# E-mail overview

| The machine is capable of exchanging e-mails. The following |  |
|-------------------------------------------------------------|--|
| features are available by exchanging e-mails:               |  |

- Scanner (mail transmission)
- Mail print
- Mail notice
- Job completion notice

**NOTE:** This feature does not appear for some models. An optional package is necessary. For more information, contact the Customer Support Center.

| Scanner (mail transmission) | Documents can be scanned and transmitted via e-mail in black and white or color (with optional color scanner kit).                                                            |
|-----------------------------|----------------------------------------------------------------------------------------------------|
| Mail print                  | E-mail with attachments in either TIFF or PDF format can be sent to the machine from computers. Received e-mail will automatically be printed.                                |
| Mail notice                 | When the machine is configured with the rejected IP addresses notice or rejected mail domains notice, a mail notice about the rejection can be sent to a specified recipient. |
| Job completion notice       | When a computer has submitted a job to the machine, its completion can be notified by e-mail.                                                                                 |

## Scan Service overview

The machine is capable of scan services.

The following functions are available by using scan services:

- Scanner (mail transmission)
- Scanner (save to a mailbox)
- Job template scan
- Scanner (save to a computer)
- Job flow scan

**NOTE:** An optional package is necessary for this feature to function. For more information, contact the Customer Support Center.

**NOTE 2:** The optional color scanner kit will allow scanning in color or black and white. Scans from Scan Service cannot be printed unless retrieved at the client and resubmitted as a print job.

| Scanner<br>(mail transmission)  | Documents can be scanned and transmitted via e-mail.                                                                                                    |
|---------------------------------|----------------------------------------------------------------------------------------------------|
| Scanner<br>(save to a mailbox)  | Documents which you would like to take in as data can be scanned and stored into a mailbox. Stored documents can be accessed from network computers.                                                                                                    |
| Job template scan               | A job template is a configuration file for scanning parameters.<br>Specify a job template for the document to be scanned in as data.<br>The scanned document will be stored on a hard disk on the<br>machine, then transmitted automatically to a networked computer<br>(server). |
| Scanner<br>(save to a computer) | When the machine is connected to a network, scanned data can be stored on network computers using the FTP or SMB protocol.                                                                                                    |
|                                 | Documents which you would like to take in as data can be scanned and stored on network computers.                                                                                                    |
| Job flow scan                   | A scan can be performed using a job flow which has been created using an external editor.                                                                                                    |

| Registering a Ma                  | ilbox                                                                                                    |
|-----------------------------------|----------------------------------------------------------------------------------------------------|
|                                   | The following describes the procedure to register a mailbox for storing scanned documents.                                                                        |
|                                   | Documents stored in a mailbox can be taken into an application via the scan driver by a computer.                                                                 |
|                                   | A maximum of 200 mailboxes can be registered. The following items can be configured or changed:                                                                   |
| Mailbox name                      | Set the name used for a mailbox. Up to 10 characters can be us for the name.                                                                                      |
| Password                          | A password of up to 20 characters can be set. A password is no required setting. Passwords are valid only when the System Administrator password is set.          |
| Check password                    | When the password is set, configure whether each operation (such as read or write) requires password restrictions.                                                |
| elete document after<br>retrieval | Set whether to delete a document in the mailbox after the document is retrieved, printed, or transferred by a job flow.                                           |
| a job flow sheet to a<br>mailbox  | Set or change a link to a job flow, or select and run a job flow.                                                                                                 |
|                                   | The procedure that follows describes how to register a mailbox the machine.                                                                                       |
| 3                                 | 1. Display the System Administrator Menu screen.                                                                                                    |
|                                   | a. Press the Log In/Out button.                                                                                                    |
|                                   | <ul> <li>Enter the UserID using the numeric keypad and then<br/>select Confirm.</li> </ul>                                                                        |
| N.                                | <b>NOTE:</b> The default User ID value is <b>11111</b> . When using t<br>Authentication feature, a password is required. The defa<br>password is <b>x-admin</b> . |
|                                   |                                                                                                    |

- c. Select System Settings.
- 2. Select Setup Menu.

| Print | Mode | Settings |
|-------|------|----------|
|-------|------|----------|

| Allocate Memory | PostScript Memory            | ESC/P Form Memory                                |
|-----------------|------------------------------|--------------------------------------------------|
|                 | HP-GL/2 Auto Layout Memory   | <ul> <li>Receiving Buffer - LPD Spool</li> </ul> |
|                 | Receiving Buffer - NetWare   | Receiving Buffer - SMB Spool                     |
|                 | Receiving Buffer - IPP Spool | <ul> <li>Receiving Buffer - EtherTalk</li> </ul> |
|                 | Receiving Buffer - Port 9100 |                                                  |
| Other Settings  | Print Area                   | Substitute Tray                                  |
|                 | Paper Type Mismatch          | Unregistered Forms                               |
|                 | Print ID                     | Banner Sheet                                     |
|                 | Banner Sheet Tray            | <ul> <li>PostScript Paper Supply</li> </ul>      |
|                 | PostScript Font Absence      | PostScript Font Substitution                     |

## **Scan Mode Settings**

**NOTE:** The optional color scanner kit will allow scanning in color or black and white. Scans from Scan Service cannot be printed unless retrieved at the client and resubmitted as a print job.

| -                           |                                 |                                 |
|-----------------------------|---------------------------------|---------------------------------|
| Basic Scanning Tab          | Feature in 2nd Column           | Reduce/Enlarge - Button 2       |
|                             | Reduce/Enlarge - Button 3       |                                 |
| Scan Defaults               | Output Color                    | Original Type                   |
|                             | File Format                     | Lighten/Darken                  |
|                             | Contrast                        | Sharpness                       |
|                             | Auto Exposure                   | Background Suppression          |
|                             | Color Space                     | Original Orientation            |
|                             | Scan Resolution     •           | Mixed Size Originals            |
|                             | Edge Erase     ·                | Edge Erase - Top & Bottom Edges |
|                             | Edge Erase - Left & Right Edges | Center Erase / Binding Erase    |
|                             | Image Compression               |                                 |
| Scan-to-FTP/SMB<br>Defaults | Not applicable                  |                                 |
| Scan Size Defaults          | Not applicable                  |                                 |
| Output Size Defaults        | Not applicable                  |                                 |
| Reduce/Enlarge Presets      | Not applicable                  |                                 |
| Other Settings              | Scan Service                    | Memory Full Procedure           |
|                             | Maximum Stored Pages            | 2 Sided Original Scan Options   |
|                             | Color Saturation                | Auto Exposure Level             |
|                             | Background Suppression Level    | Color Space                     |
|                             | TIFF Format                     | Image Transfer Screen           |

| Feature in 2nd Column     | Select which features are shown in the second column of the <b>Basic Scanning Tab</b> screen. Select <b>2 Sided Originals</b> , <b>Scan Resolution</b> , or <b>Reduce/Enlarge</b> . |
|---------------------------|----------------------------------------------------------------------------------------------------|
| Reduce/Enlarge - Button 2 | Select a specific, default magnification level for the Reduce/Enlarge button. This button is displayed when <b>Reduce/Enlarge</b> is selected in <b>Feature in 2nd Column</b> .     |
| Reduce/Enlarge - Button 3 | Select a specific, default magnification level for the Reduce/Enlarge button. This button is displayed when <b>Reduce/Enlarge</b> is selected in <b>Feature in 2nd Column</b> .     |
|                           | For information about R/E Preset buttons, refer to Reduce/Enlarge<br>Presets on page 9-114.                                                                                         |

#### Scan Defaults

In **Scan Defaults**, you select the default values for the scanner feature. When one of the following occurs, the machine returns to its preset scan defaults:

- The machine power is switched on,
- The machine returns from a power-saving mode, or
- The Clear All button is pressed.

The settings selected for **Scan Defaults** are valid after switching off and switching on the machine's power.

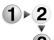

1. From the Scan Mode Settings screen, select Scan Defaults.

| Scan Defaults                      |                       |      | Close           |
|------------------------------------|-----------------------|------|-----------------|
| ltems                              | Current Settings      |      |                 |
| 1.Original Type                    | Text                  |      |                 |
| 2File Format                       | TIFF/JPEG Auto Select | ]    |                 |
| 3Lighten / Darken                  | Normal                |      |                 |
| 4.Sharpness                        | Normal                | Page |                 |
| 5Auto Exposure                     | Off                   |      |                 |
| 6.Original Orientation             | Head to Left          | 2    |                 |
| 7.Scan Resolution                  | 200dpi                |      |                 |
| 8Mixed Size Originals              | Off                   |      |                 |
| 9Edge Erase                        | Variable Erase        |      |                 |
| 10.Edge Erase - Top & Bottom Edges | 2mm                   |      | Change Settings |

1

**NOTE:** If you have the optional color scanner, some of the selections will be different as noted below.

**2.** Select the item to be set or changed, and select **Change Settings**.

**NOTE:** Select s to display the previous screen and select t to display the next screen.

**3.** Select the default setting for that item.

|                                                                     | <ol> <li>Select Save; you are returned to the Scan Defaults screen.</li> <li>Repeat Steps 1-4 for the remaining Scan Defaults features.</li> <li>Upon completion, select Close; you are returned to the Scan Mode Settings screen.</li> </ol>                                   |
|---------------------------------------------------------------------|----------------------------------------------------------------------------------------------------|
| Output Color<br>(with optional Color<br>Scanner kit only)           | Select the default value for <b>Output Color</b> in the Basic Scanning Tab screen. With the optional color scanner, select one of the following: <b>Auto</b> , <b>Full Color</b> , <b>Grayscale</b> , or <b>Black</b> .                                                         |
| Original Type                                                       | Select the default value for <b>Original Type</b> in the <b>Basic Scanning</b><br><b>Tab</b> screen. Select one of the following: <b>Text &amp; Photo</b> , <b>Text</b> , or<br><b>Photo</b> .                                                                                  |
| File Format                                                         | Select the default value for <b>FIle Format</b> feature (as displayed on the <b>Basic Scanning Tab</b> screen). Select one of the following: <b>TIFF</b> , <b>Single-page TIFF</b> , or <b>PDF</b> .                                                                            |
| File Format<br>(with optional Color<br>Scanner kit only)            | Select the default value for <b>FIle Format</b> feature (as displayed on the <b>Basic Scanning Tab</b> screen). With the optional color scanner, select one of the following: <b>TIFF/JPEG Auto Select</b> , <b>Multi-page TIFF</b> , <b>Single-page TIFF</b> , or <b>PDF</b> . |
| Lighten/Darken                                                      | Select the default value for Lighten/Darken/Contrast (as displayed on the Lighten/Darken feature on the Image Quality screen). Select one of the following: Lighter (+3), Lighter (+2), Lighter (+1), Normal, Darker (+1), Darker (+2), or Darker (+3).                         |
| Contrast<br>(with optional Color<br>Scanner kit only)               | Select the default value for <b>Contrast</b> (as displayed on the <b>Image</b><br><b>Quality</b> screen). With the optional color scanner, select one of the<br>following: <b>Higher</b> , <b>High</b> , <b>Normal</b> , <b>Low</b> , or <b>Lower</b> .                         |
| Sharpness                                                           | Select the default value for <b>Sharpness</b> (as displayed on the <b>Image Quality</b> screen). Select one of the following: <b>Sharper</b> , <b>Sharp</b> , <b>Normal</b> , <b>Soft</b> , or <b>Softer</b> .                                                                  |
| Auto Exposure                                                       | Select the default value for <b>Auto Exposure</b> (as displayed on the <b>Image Quality</b> screen). Select either <b>Off</b> or <b>On</b> .                                                                                                    |
| Background Suppression<br>(with optional Color<br>Scanner kit only) | Select the default value for <b>Background Suppression</b> (as displayed on the <b>Image Quality</b> screen). With the optional color scanner, select either <b>Off</b> or <b>On</b> .                                                                                          |
| Color Space<br>(with optional Color<br>Scanner kit only)            | Select the default value for <b>Color Space</b> . With the optional color scanner, select either <b>Standard Color Space</b> or <b>Device Color Space</b> .                                                                                                    |

Select the magnification levels as shown in the **Preset%** option (as displayed on the **Reduce/Enlarge** feature on the **Scan Options** screen). Assign any magnification to the Reduce/Enlarge Preset buttons 1-7; you cannot select 100%.

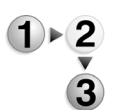

- 1. From the Scan Mode Settings screen, select Reduce/Enlarge Presets.
- **2.** Select the item to be set or changed, and select **Change Settings**.

| Reduce / Enlarge Presets |                       |   | Close           |
|--------------------------|-----------------------|---|-----------------|
| Items                    | Current Settings      |   |                 |
| 1.R/E Preset 1           | 25%                   |   |                 |
| 2R/E Preset 2            | 50% A3→ A5, B4→ B6    |   |                 |
| 3R/E Preset 3            | 61% A3→ B5            |   |                 |
| 4.R/E Preset 4           | 70% A3→ A4, B4→ B5    |   |                 |
| 5.R/E Preset 5           | 81% B4→A4, B5→A5      |   |                 |
| 6R/E Preset 6            | 86% A3→ B4, A4→ B5    | 2 |                 |
| 7.R/E Preset 7           | 115% B4→A3, B5→A4     |   |                 |
| 8R/E Preset 8            | 122% A4→ B4, A5→ B5   |   |                 |
| 9R/E Preset 9            | 141% A4 → A3, B5 → B4 |   |                 |
| 10.R/E Preset 10         | 163% B5→A3            |   | Change Settings |

J

**NOTE:** Select  $\blacktriangle$  to display the previous screen and select  $\blacktriangledown$  to display the next screen.

3. Select **Preset%** or **Variable%**.

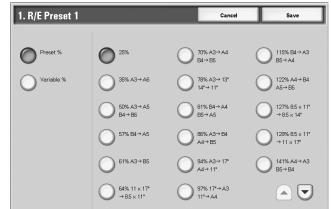

- **4.** Select the desired setting.
- 5. Select Save.
- **6.** Repeat Steps 1-5 for each of the **R/E Presets** items.
- 7. From the Reduce/Enlarge Presets screen, select Close to return to the Scan Mode Settings screen.
- **Preset%** Select from twenty-five standard magnification ratios.
- Variable% Select any magnification level. Specify a value from 25% to 400%, in 1% increments.

#### **Other Settings**

These settings relate to the scanner feature specification.

**1.** From the **Scan Mode Settings** screen, select **Other Settings**.

3

 Select the item to be set or changed, and select Change Settings.

| ms                               | Current Settings          |               |
|----------------------------------|---------------------------|---------------|
| 1.Scan Service                   | Enabled                   |               |
| 2Memory Full Procedure           | Run Job                   |               |
| 3Maximum Stored Pages            | 999                       |               |
| 4.2 Sided Originals Scan Options | 2 Sided Simultaneous Scan |               |
| 5.TIFF Format                    | TIFF V6                   |               |
| 6lmage Transfer Screen           | Off                       |               |
|                                  |                           |               |
|                                  |                           |               |
|                                  |                           | Change Settin |

**NOTE:** If you have the optional color scanner, you will have additional selections as noted below.

- **3.** Select the desired setting for that item.
- 4. Select Save.
- **5.** Repeat Steps 1-4 for the remaining **Other Settings** items.
- 6. From the Other Settings screen, select Close to return to the Scan Mode Settings screen.
- Scan Service Select whether or not to use the scanner feature. Select either **Disabled** or **Enabled**.
- **Memory Full Procedure** Select either **Cancel Job** or **Run Job** as the default setting. This default setting appears while scanning an original if there is insufficient hard disk space for the scanner. If an insufficient amount of hard disk space is determined, a confirmation screen appears asking how the partially stored data should be handled (cancel job or run job).
  - **Cancel Job:** The stored data is discarded.
  - **Run Job:** The partially stored data is treated as valid and complete, the job is run.

If the user does not respond to the confirmation screen and a predetermined amount of time elapses, the machine automatically processes the partially-stored data according to the default setting selected here.

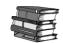

You can set the time limit that occurs between the confirmation screen and the automatic processing of the stored data. For more information, refer to Auto Job Release on page 9-23.

| Maximum Stored Pages                                                         | Select the maximum number of stored pages of a scan original.<br>Select between <b>1-999</b> pages.                                                     |
|------------------------------------------------------------------------------|----------------------------------------------------------------------------------------------------|
| 2 Sided Original Scan<br>Options                                             | When placing 2-sided originals in the DADF, you can select the scanning method. Select either <b>2 Sided Simultaneous Scan</b> or <b>1 Sided Scan</b> . |
| Color Saturation<br>(with optional Color<br>Scanner kit only)                | Select the amount of color saturation for scanned data. Select from <b>Lower</b> , <b>Low</b> , <b>Normal</b> , <b>High</b> , or <b>Higher</b> .        |
| Auto Exposure Level<br>(with optional Color<br>Scanner kit only)             | Select the Auto Exposure Level for scanned data. Select from Normal, High (+1), Higher (+2), Higher (+3), or Higher (+4).                               |
| Background Suppression<br>Level<br>(with optional Color<br>Scanner kit only) | Select the amount of background suppression for scanned data. Select from HIgher Low, Normal, High, or Higher.                                          |
| Color Space<br>(with optional Color<br>Scanner kit only)                     | Select if color space is to be enabled for scanned data. Select either <b>Disabled</b> or <b>Enabled</b> .                                              |
| TIFF Format                                                                  | Select the TIFF format for scanned data. Select either <b>TIFF V6</b> or <b>TTN2</b> .                                                                  |
| Image Transfer Screen                                                        | Select whether or not to display a message when the scan process is completed.                                                                          |
|                                                                              | • <b>Disabled:</b> Do not show a scan completion message.                                                                                               |
|                                                                              | • <b>Display Message Only:</b> Show a scan completion message.                                                                                          |
|                                                                              | • <b>Display Message and Screen:</b> Show a screen while scanning an original and upon completion of the scan process.                                  |